# **Owner's Manual**

for:

# **SNMP Solo™**

by:

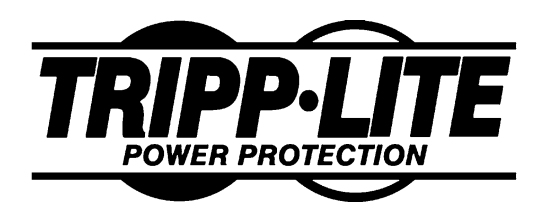

MT-SE-37/02 Copyright © 1999<br>12-DEC-99 93-1469 (9909097) 12/99

93-1469 (9909097) 12/99

# **Limited Warranty**

Tripp Lite warrants that each product sold by Tripp Lite is compatible with existing commercially available computer operating environments and is free from defects in materials and workmanship under normal use. This warranty is applicable only to the initial end user (END USER), and is not transferable. The duration of this warranty is one (1) year from the date of the first retail sale or the date of delivery to the PURCHASER, whichever occurs first, subject to the following conditions.

If the PURCHASER discovers within the duration of this warranty a failure of the product to perform compatibly with presently existing computer equipment or a defect in material or workmanship, the PURCHASER must promptly notify Tripp Lite in writing within the duration of the warranty. Tripp Lite's obligation under this warranty is limited to the replacement or repair, subject to the conditions specified below, of such product returned intact to Tripp Lite which shall appear to Tripp Lite, upon inspection, to have been either incompatible or defective. Replacement or repair will be made at Tripp Lite's Technical Support Center. Such repair or replacement shall be at Tripp Lite's expense. This warranty does not cover any taxes which may be due in connection with replacement or repair, nor any installation, removal, transportation or postage costs. These expenses will be paid by PURCHASER. If Tripp Lite is unable to repair or replace the product to conform to this warranty after a reasonable number of attempts, Tripp Lite will refund the purchase price to the purchaser or dealer product was sold through. Remedies under this warranty are expressly limited to those specified above.

TO THE EXTENT ALLOWED BY LAW, TRIPP LITE DISCLAIMS ALL OTHER WARRANTIES, EXPRESS OR IMPLIED, INCLUDING, BUT NOT LIMITED TO, ANY IMPLIED WARRANTIES OF MERCHANTABILITY OR FITNESS FOR A PARTICULAR PURPOSE, AND ANY IMPLIED WARRANTY OF MERCHANTABIL-ITY OR FITNESS FOR A PARTICULAR PURPOSE ON THIS PRODUCT IS LIMITED IN DURATION TO THE DURATION OF THIS WARRANTY. TO THE EXTENT ALLOWED BY LAW, TRIPP LITE SHALL NOT BE LIABLE FOR ANY SPECIAL, INCIDENTAL, OR CONSEQUENTIAL DAMAGES INCLUDING, BUT NOT LIMITED TO, LOSS OF PROFITS, INJURIES TO PROPERTY, LOSS OF USE OF THE PRODUCT OR ANY ASSOCIATED EQUIPMENT.

Some states do not allow limitations on how long an implied warranty lasts, so that the above limitation on duration of implied warranties may not apply to you. Some states do not allow the exclusion or limitation of incidental or consequential damages, so the above limitation or exclusion may not apply to you. This warranty gives you specific legal rights, and you may also have other rights which vary from state to state. You are advised to consult applicable state laws.

No warranty is made with respect to other products sold by Tripp Lite which do not bear the name Tripp Lite, and no recommendation of such other product shall imply or constitute any warranty with respect to them. The warranty does not apply to products which have been abused, mishandled, modified, damaged, by act of God or a source external to the product; repaired by others; or which have their serial numbers removed or altered.

Please register your unit by completing the Warranty Registration Card enclosed with your product. Should you need to make a claim, please contact your dealer or Tripp Lite; giving the serial number, date of purchase and details of the fault.

# **Governing Law**

This statement shall be construed, interpreted, and governed by the laws of the State of Illinois.

YOU ACKNOWLEDGE THAT YOU HAVE READ THIS AGREEMENT, UNDERSTAND IT AND AGREE TO BE BOUND BY ITS TERMS AND CONDITIONS. YOU FURTHER AGREE THAT THIS IS THE SOLE AGREEMENT BETWEEN US AND SUPERSEDES ANY PROPOSAL OR AGREEMENT ORAL OR WRITTEN BETWEEN US RELATING TO THE SUBJECT MATTER.

(Some states do not allow the exclusion or limitation of liability for consequential or incidental damages, so the above limitations may not apply to you.)

# **FCC Compliance**

SNMP Solo has been tested and found to comply with the limits for a Class A digital device, pursuant to Part 15 of the FCC Rules. These limits are designed to provide reasonable protection against harmful interference when the equipment is operated in a commercial environment.

This equipment generates, uses, and can radiate radio frequency energy; and, if not installed and used in accordance with the instructions, may cause harmful interference to radio communications. Operation of this equipment in a residential area is likely to cause harmful interference in which case users will be required to correct the interference at their own expense.

CHANGES OR MODIFICATIONS TO THIS EQUIPMENT NOT EXPRESSLY APPROVED BY THE MANUFACTURER COULD VOID YOUR AUTHORITY TO OPERATE THE EQUIPMENT.

> Copyright<sup>©</sup> 1999 by: **Tripp Lite** Printed in USA **Unauthorized reproduction prohibited.**

# **Trademarks**

SNMP Solo is a trademark of Tripp Lite.

IBM, IBM NetView/6000 are trademarks or registered trademarks of International Business Machines Corp.

Hewlett-Packard, HP, HP Open View are trademarks or registered trademarks of Hewlett-Packard Company.

Microsoft, MS, MS-DOS, XENIX are registered trademarks and Windows, Windows NT, LAN Manager, and Win32 are trademarks of Microsoft Corporation.

NT is a trademark of Northern Telecom Limited.

Novell and NetWare are registered trademarks, and NLM is a trademark of Novell, Inc.

SunConnect SunNet is a trademark or registered trademark of Sun Microsystems Computer Corporation.

Xerox is a registered trademark of the Xerox Corporation.

# **Conventions Used In This Guide**

This guide uses these conventions:

*Bold italic print*, as shown in this example, indicates field names, menu items, or values in the SNMP Solo software agent.

**Bold print**, as shown in this example, indicates filenames, directories, or items that you must type exactly as they appear.

*Italic print words or letters in braces { }* indicate values that you must supply. For example: *{drive}***:\setup**

*Italic print words or letters in brackets < >* indicate keys to press. If two keys are separated by a *+* plus symbol, then the first key should be pressed and held down while pressing the second key. For example: *<alt+enter>.*

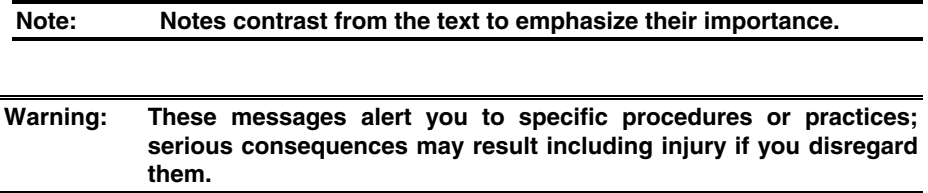

# *Tripp Lite*

# *Table of Contents*

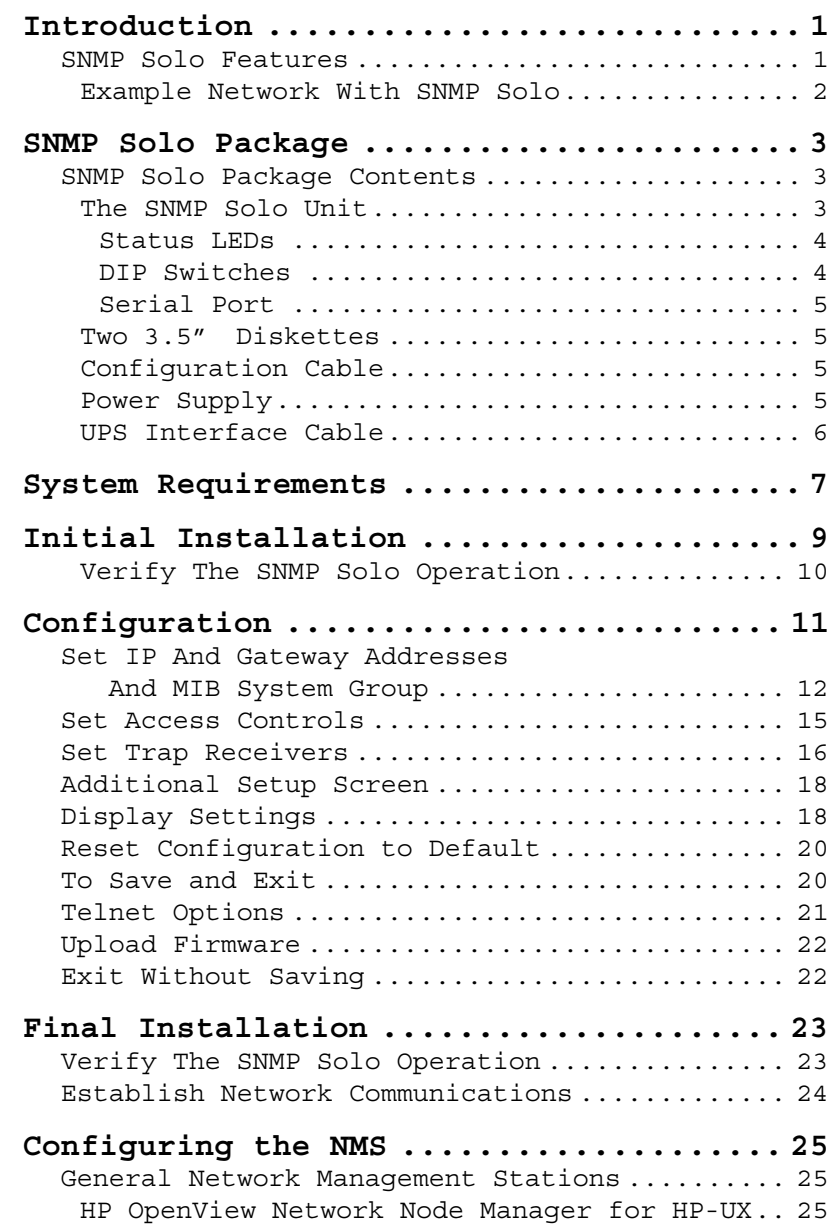

*Table of Contents* i

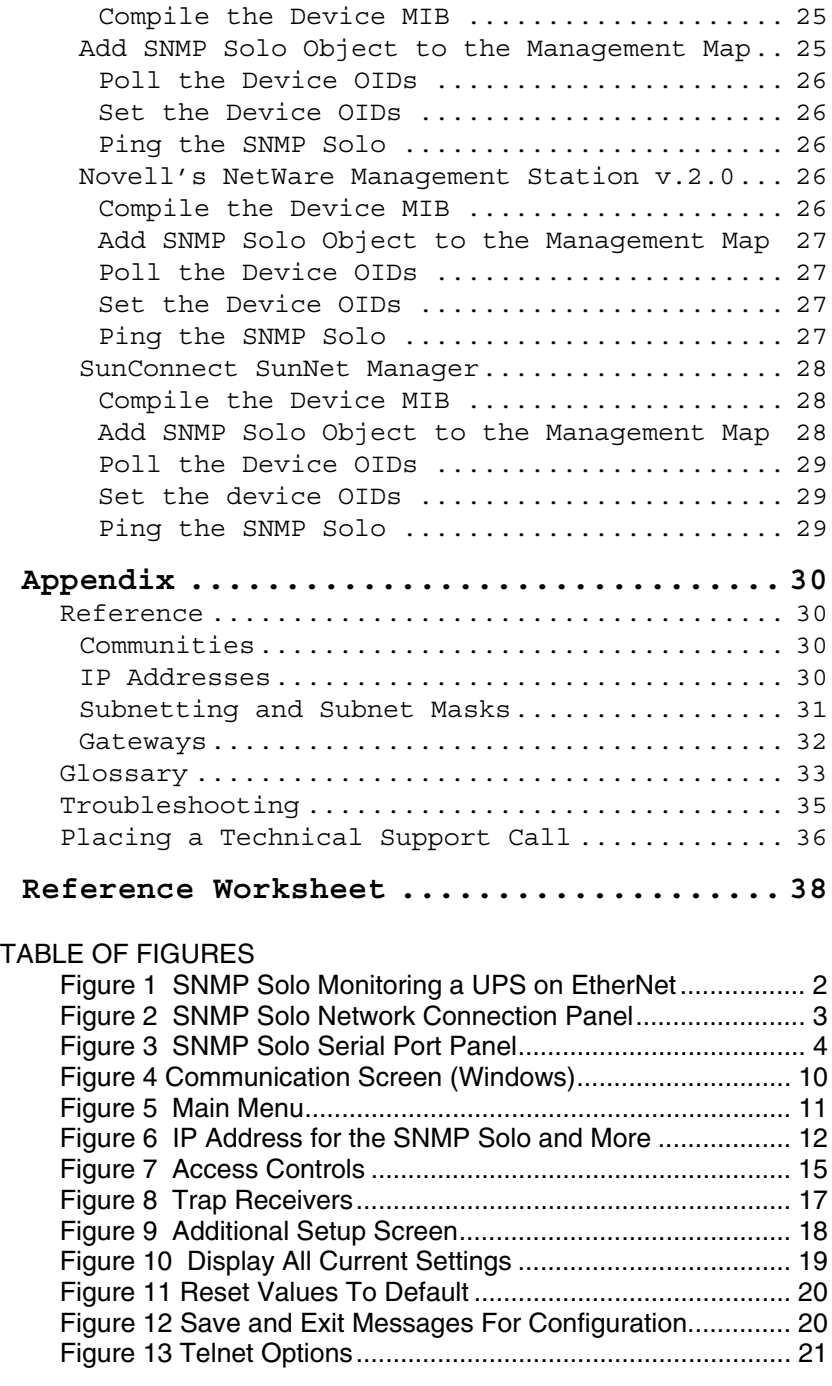

ii *Introduction*

*Introduction*

Your SNMP Solo monitors one UPS attached to an EtherNet network using a Network Management Station. The complete SNMP Solo package includes hardware and software, a UPS cable, a power supply, a UPS Management Information Base (MIB), and a manual.

# **SNMP Solo Features**

The SNMP Solo hardware adapter runs an embedded Simple Network Management Protocol (SNMP) software agent. This agent responds to SNMP GETS and SETS and, also, forwards traps to designated recipients when critical conditions occur to the UPS—such as going on battery backup.

The SNMP Solo features:

- **Compact Size**—A small unit that takes less space on your work area. Dimensions are 4¾"x3½"(12 x 8½ cm).
- **One Serial Port**—A DIP switch changes the adapter's single serial port to a configuration port for installation or to a communication port for normal operations.
- **Remote monitoring—Monitors utility power and low** battery status for one UPS from a remote workstation (NMS).
- **Remote Control**—Turns the UPS inverter off when the NMS sends the proper command.
- **NMSs To Receive UPS Alarms—**These traps (unsolicited messages) inform you about the power condition of your UPS.
- **Works with all major NMSs on EtherNet—**SNMP Solo works with the most widely used Network Management Systems: HP Open View, Novell NMS, Sun NetManager, IBM NetView, and many more.

Introduction 1

### **Example Network With SNMP Solo**

A typical installation of SNMP Solo monitoring a UPS on an EtherNet network follows in the illustration below. The SNMP Solo adapter communicates with the UPS to inform you of your system's power condition.

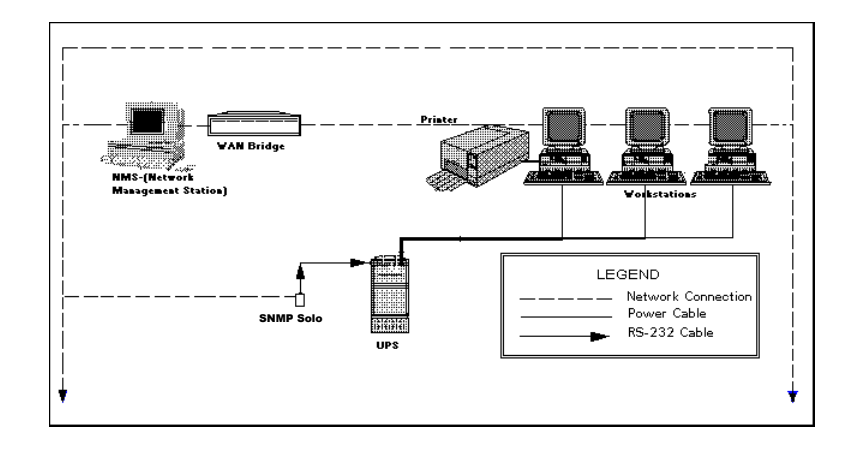

**Figure 1 SNMP Solo Monitoring a UPS on EtherNet**

2 *Introduction*

# *SNMP Solo Package*

The standard SNMP Solo package contains a NetMon Unit with supporting hardware and software.

# **SNMP Solo Package Contents**

The components of your package are:

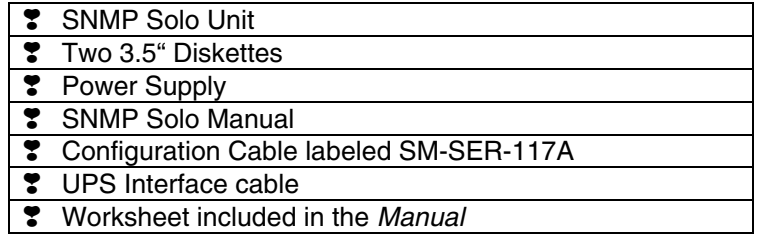

# **The SNMP Solo Unit**

Figures 2 and 3 show the SNMP Solo's panels and top. The network connection panel illustrates the following:

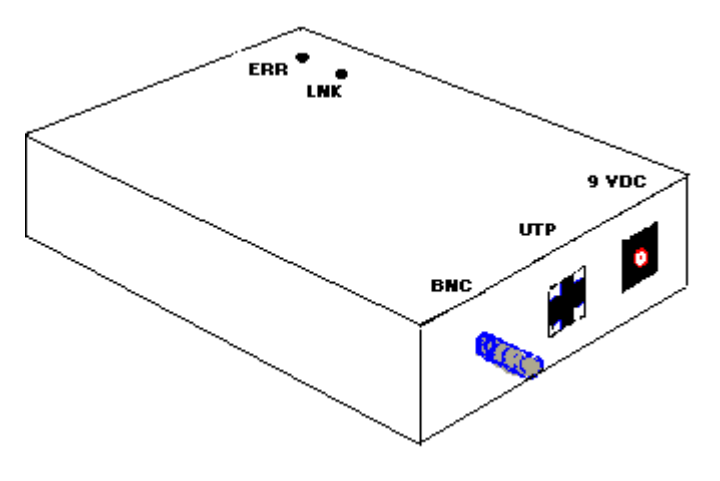

**Figure 2 SNMP Solo Network Connection Panel**

**Network connection ports**—SNMP Solo provides a BNC connector for 10Base-2 connection and a UTP (RJ-45) connector for 10Base-T networks.

**Power connection port**–SNMP Solo provides a connector for a 9VDC power supply.

The following illustration shows the serial port and the DIP switch. The serial port serves two purposes—adapter configuration and UPS communication.

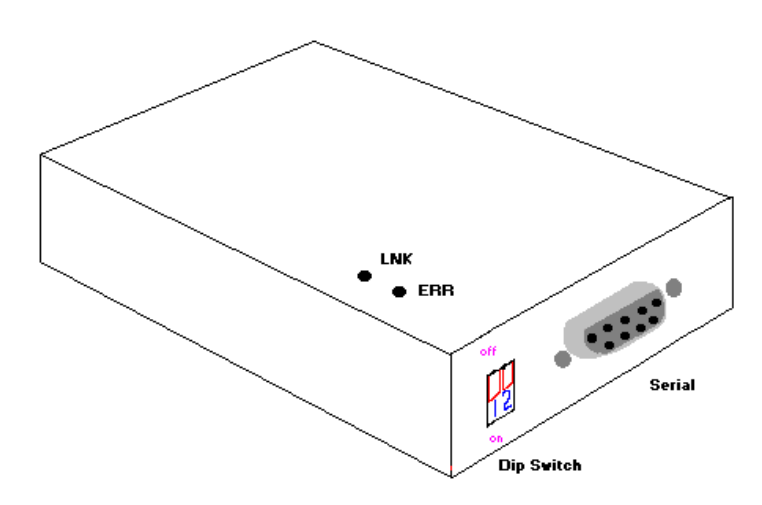

#### **Figure 3 SNMP Solo Serial Port Panel**

### *Status LEDs*

The LED indicators inform you of network activity, which is the green LNK light, and the UPS status, which is the red ERR light.

### *DIP Switches*

Use the DIP switch to configure with a dumb terminal or to communicate with the UPS for status monitoring.

### *Serial Port*

The SNMP Solo uses this port for configuration during installation or for communications during normal operations.

### **Two 3.5" Diskettes**

Your package contains two 3.5" MIB diskettes—one in DOS format and one in TAR format. These diskettes contain the UPS MIB file. Copy the MIB file to the appropriate **NMS MIB** directory for the UPS connected to your SNMP Solo.

The DOS disk also contains a copy of the programmed image file and the downloaded .**exe** program. See the *Upload Firmware* section for further explanation of these files.

### **Configuration Cable**

Your package contains a cable labeled SM-SER-117A, femaleto-female. Use this cable to connect the SNMP Solo serial port and a dumb terminal or PC for configuration. When you configure the SNMP Solo*,* be sure to set the DIP switch to the proper setting. Any dumb terminal or terminal emulation package, such as Microsoft Windows' Terminal will work fine.

### **Power Supply**

The two types of power supplies offered are:

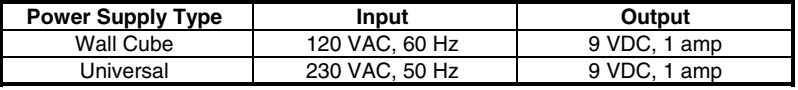

**WARNING: If you are using a power supply other than the one supplied with the SNMP Solo, be sure that the polarity of the new power supply is correct. If the polarity of the new power supply is incorrect, you may run the risk of damaging the adapter.**

# **UPS Interface Cable**

The manufacture-specific interface cable connects the UPS to the SNMP Solo unit. The table below defines the basic UPS device port configuration:

- 
- 
- **3** Set to Voltage Low (-12 V) **8** Power Fail
- **4** Inverter Shutoff
- **5** Ground
- 1 Low Battery **6** Not connected<br>
2 Not Connected **7** Set to Voltage
	- **2 2** Set to Voltage High (+12V)<br>**8** Power Fail
	-

Download from Www.Somanuals.com. All Manuals Search And Download.

# *System Requirements*

SNMP Solo requires a terminal for configuration and a network connection with an NMS for operation. The following is a description of all required components and a list of the most widely used NMSs.

- The components of your standard SNMP Solo package
- Connection to an EtherNet network
- An SNMP-based management station Some NMSs that support the SNMP Solo are:

HP OpenView for UNIX HP OpenView for Microsoft Windows Novell NMS SunConnect SunNet Manager IBM NetView/6000

- A dumb terminal or a PC with an emulation package to configure the SNMP Solo SNMP Agent
- An RS232 communication port on your PC or terminal
- A UPS—any UPS type

You can interface any contact closure UPS with SNMP Solo if you have the manufacture's specific cable supplied with your kit.

• Network identification values for the SNMP Solo:

IP Address Net Mask IP Addresses for the NMS Definitions of Communities IP Address of the Gateway/Router

System Requirements 7

8 *System Requirements*

# *Initial Installation*

This section describes the installation of the SNMP Solo adapter when you connect it to the UPS and the network. (Refer to the *Configuration* section for network communications' setup.) For configuration, connect the SNMP Solo temporarily to a PC with a terminal emulation package or to a dumb terminal. The following steps guide you in connecting the SNMP Solo to the network and UPS.

- 1. Install the UPS.
- 2. Adjust the DIP switches on the SNMP Solo for Configuration. Switch 1 is ON when down; switch 2 is OFF when up.

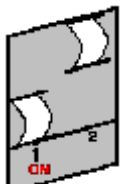

- 3. Temporarily, connect the SNMP Solo adapter to a dumb terminal or to a PC with the terminal emulation package.
	- a) Using the configuration cable, connect the end of the cabled labeled "SM-SER-117A" into a dedicated RS-232 serial port on the configuration PC.
	- b) Connect the other end into the SNMP Solo's serial port.
- 4. Configure the communications settings.
	- a) Use the following settings to configure the dumb terminal or PC.

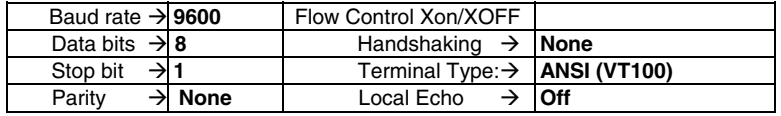

Initial Installation 9

b) A Windows's communication screen with the typical SNMP Solo setting:

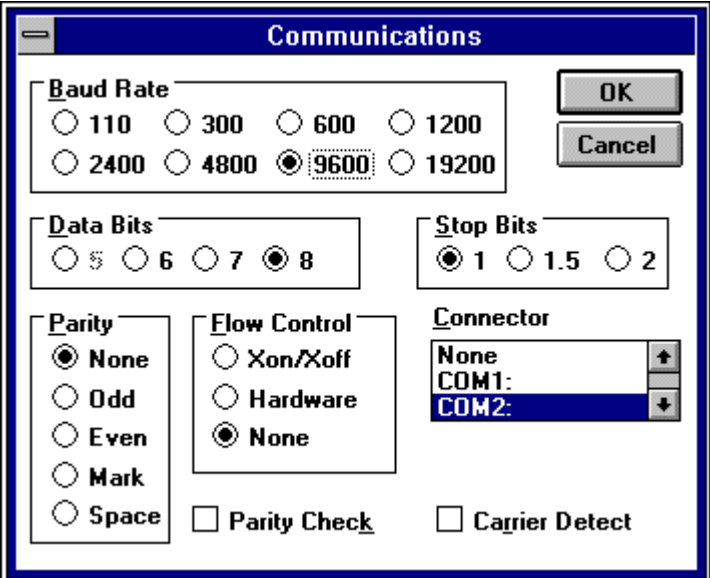

**Figure 4 Communication Screen (Windows)**

- 5. Press *OK* if you have the Windows Communications screen or accept your communication settings in the terminal emulation package. The terminal is now configured to communicate with the SNMP Solo adapter.
- 6. Connect the power supply with the 9VDC connector to the SNMP Solo adapter's power input. Connect the other end of the power supply with a standard plug into the UPS. Approximately five seconds after you supply power, the adapter displays the introductory screen on your terminal. Press <enter> to get to the main menu.
- 7. You are now ready to configure the SNMP Solo adapter. Refer to the *Configuration* section for a detailed discussion.

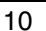

10 *Initial Installation*

ı

# *Configuration*

You have previously installed the UPS, and you are ready to configure the SNMP Solo to work on your network. SNMP Solo is temporarily connected to a PC with a terminal emulation package or to a dumb terminal.

#### **NOTE: Refer to the** *Installation* **section for the proper setting of the hardware adapter prior to configuring the device.**

Press any key to display the *Main Menu*. From this menu you can select to enter the IP address, Gateway address, and MIB system group; you can set the access controls of SNMP communities; set traps, display settings; reset the settings to default values; save the new values and exit the program, and upgrade Firmware (See caution in the *Upgrade Firmware* section); and exit without saving.

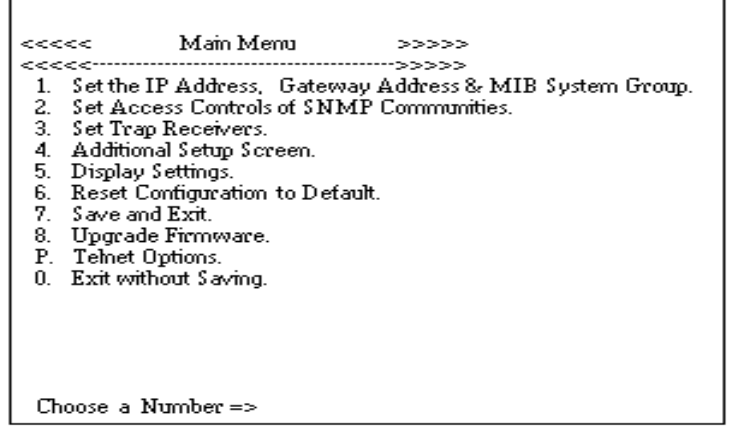

#### **Figure 5 Main Menu**

Г

To select any option on the *Main Menu*, enter the number of the option you want at the Choose a Number=> prompt. The program displays the desired screen.

# **Set IP And Gateway Addresses And MIB System Group**

To set the IP address, Gateway address, MIB system group, and other system configurations, type 1 at the prompt. The following screen displays:

Local Address: (Invalid) Serial NO: 00:C0:02:07:00:90 Cocar Huaress. (Invalid)<br>Gateway Address: (Invalid)<br>Network Id: (Invalid) sysContact: sysName:<br>sysLocation: COMMANDS: Communus:<br>1. Set the IP address, Netmask and Gateway.<br>2. Set sysName.<br>3. Set sysName.<br>4. Set sysLocation.<br>0. Return to previous menu.<br>8. Return to previous menu. users on the process and .<br>
1 IP\_Address(XXX.XXX.XXX) [ Mask\_bit\_count Gateway(XXX.XXX.XXX.XXX) ]<br>
2 String\_of\_SysContact<br>
3 String\_of\_SysMame . String\_of\_SysLocation 4 String\_0+\_SysLocation<br>EXAMPLE:<br>to set the IP address to 127.100.90.57<br>=> 1 127.100.90.57<br>Fatow Compand ->■ Enter Command =>

#### **Figure 6 IP Address for the SNMP Solo and More**

#### **NOTE: The minimum requirement to operate SNMP Solo is to set the IP address.**

To enter values, enter the number of the option, type a *<space>*, and enter the name. Press *<enter>*. Your new value displays next to the field heading on the top of the screen.

If you want to return to the *Main Menu*, press **0** (zero) and press *<enter>*.

For more information on IP addresses and net masks, see the Reference section of the *Appendix* in this manual.

To assign the IP address of SNMP Solo, the gateway, and the network, type at the prompt:

**1**, *<space>*, the IP address of the SNMP Solo, *<space>*, MASK\_BIT\_COUNT, *<space>*, the IP address of the gateway.

```
Enter Command =>1 198.218.129.200 6 198.218.129.201
```
The MASK\_BIT\_COUNT is used to indicate a mask for your gateway. The meaning of the numbers used in the MASK\_BIT\_COUNT will change based on the class of network you have. A Class A network has 24 options, a class B network has 16 options and a Class C has 8 options. The SNMP Solo automatically discovers the type of network in use from the first three digits of the IP address. The MASK\_BIT\_COUNT and the corresponding mask for each type of network is shown below.

Class A Network

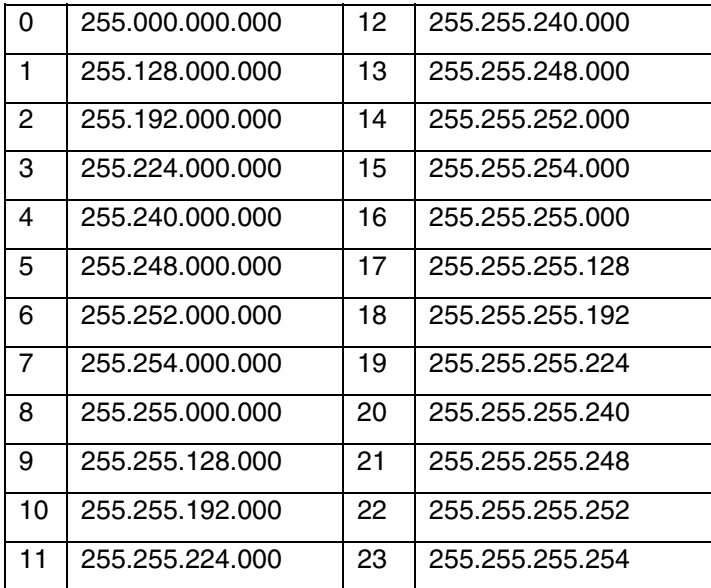

Class B Network

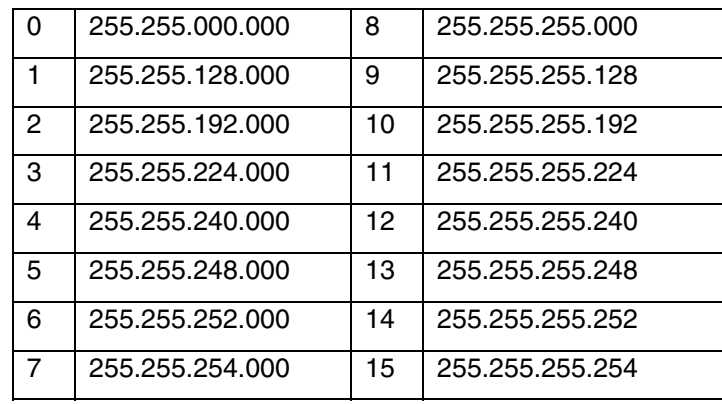

#### Class C Network

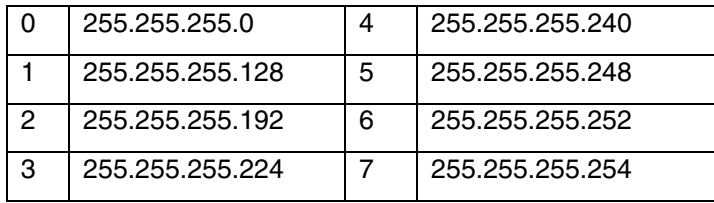

The Gateway IP Address and MASK\_BIT\_COUNT are optional; SNMP adapter generates the Network IP address.

To assign the system contact name, type **2** and enter the name of the person to contact about the SNMP adapter:

```
Enter Command =>3 Lois Lane
```
To assign the UPS name, type **3** and enter name of the UPS:

```
Enter Command =>3 Sparky No1
```
To assign the UPS location, type **4** and enter the location name:

Enter Command =>4 Room 1583

The top of the screen displays your new values:

Serial NO: 00:00:02:07:00:90

Local Address: 198.218.129.200<br>Gateway Address: 198.218.129.201<br>Network Id: 198.218.129.200<br>SysContact: Lois Lane<br>sysContact: Lois Lane<br>sysHame: Sparky No1<br>sysLocation: Room 1583

Record the definitions on your Worksheet for reference. To return to the Main Menu, type 0 and press *<enter>.*

# **Set Access Controls**

To set access controls of SNMP communities from the Main Menu, type **2** at the Choose a Number => prompt. The following screen displays a column of four Manager IP addresses with their access permission, the commands, and an example to guide you. Use this screen to specify which managers have access to the SNMP Solo agent, the community names, and what type of access the IP managers have–read only or read and write.

| Current access controls of SNMP communities:<br>Manager IpAddr     Community String<br>1. 000.000.000.000<br>2. 000.000.000.000<br>13. 000.000.000.000<br>14. 000.000.000.000                                                                                                    | Access Permission<br>*****************<br><b>NotAccess</b><br>NotAccess<br><b>NotAccess</b><br><b>NotAccess</b> |
|----------------------------------------------------------------------------------------------------|----------------------------------------------------------------------------------------------------|
| COMMAND :<br>set --set all values of an entry's fields.<br>clear --reset to default.<br>'0' --return to main menu.<br><b>IUSAGES:</b><br>set Entry Num IP Address(XXX.XXX.XXX.XXX)    Community String Access(r/w)<br>clear Entry Num<br>IFXAMPI F:<br>to set entry #3 to IP address=138.239.0.24,<br>community string-private and access permission-write<br>$=$ > set 3 138.239.0.24 private<br><b>A</b> |                                                                                                    |
| ∥Enter Command =>                                                                                                    |                                                                                                    |

**Figure 7 Access Controls**

To set an access control, at the prompt type:

**Set**, *<space>*, enter the number of the column from **1** through **4**, *<space>*, enter the IP address, *<space>*, name of the community string, *<space>*, and access code—**r** for read only or **w** for read and write. Press *<enter>*. For example:

Enter Command =>set 1 132.217.227.025 Dept#1 r

The new values display on the top of the screen:

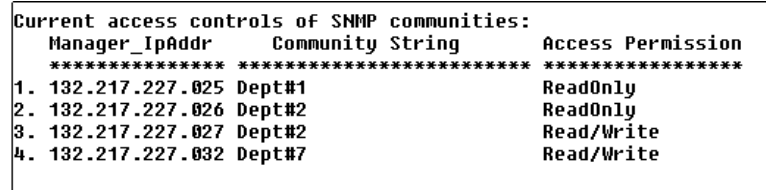

To clear access controls of any manager IP address, type **clear**, *<space>*, and the desired list number at the prompt. Press *<enter>*.

**Enter Command =>clear 3** 

The top of the screen reflects your changes:

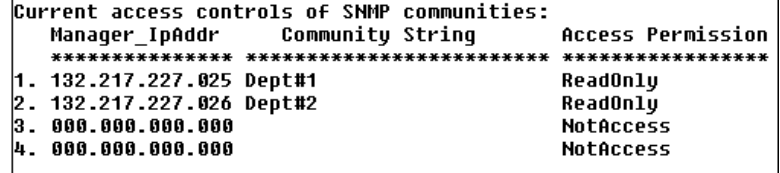

To return to the Main Menu, type **0** and press *<enter>*.

# **Set Trap Receivers**

Use this screen to determine which IP managers receive traps (messages) from your SNMP Solo*.* This screen permits you to send traps about your UPS to four IP addresses (managers). Also, you may determine the severity levels to assign to a particular manager. To access the trap setting screen, type **3** from the Main Menu. The following screen displays:

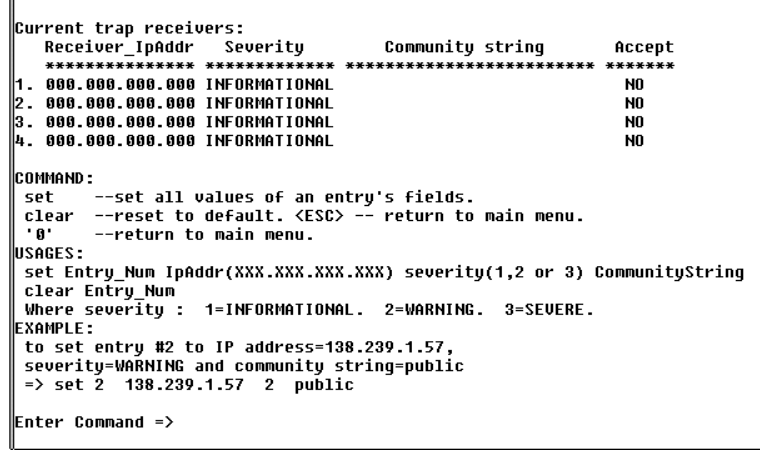

#### **Figure 8 Trap Receivers**

To set traps, at the prompt type:

**Set**, *<space>*, enter the number of the column from **1** through **4**, *<space>*, enter the IP address, **<**space**>**, severity code–1,2, or 3, and name of the community string. Press *<enter>*. The severity level codes for messages are:

- **1** Informational
- **2** Warning
- **3** Severe

The trap receiver receives all assigned severity level messages and the ones rated above. If you assign severity code 2, the manager receives warning and severe levels.

A set trap example.

```
Enter Command =>set 3 138.238.138.059 3 Dept#3
```
The top of the screen reflects your changes:

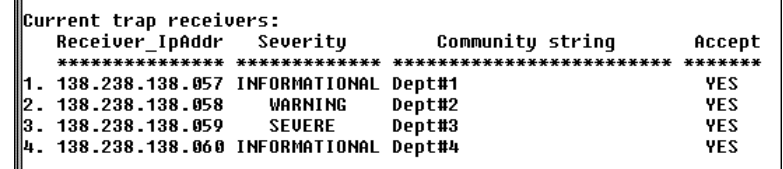

To remove a trap receiver from the list, type **clear**, *<space>*, and the desired list number at the prompt. Press *<enter>*.

Enter Command =>clear 2

The top of the screen reflects your changes:

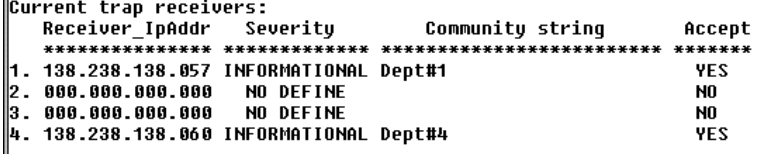

To return to the Main Menu, type **0** at the prompt and press *<enter>*.

# **Additional Setup Screen**

To set your UPS address, type **4** and press **Enter**. This will bring up the menu shown in Figure 9.

```
UPS Address: 0
COMMANDS:
 1. Set the UPS's Address.
 0. Return to previous menu.
USAGES:
 1. 0 - 127EXAMPLE:
 to set the UPS address to 0
 \Rightarrow 1 0
Enter Command \Rightarrow
```
#### **Figure 9 Additional Setup Screen**

You need to set the UPS address. This address should match the address you assigned to the UPS when you installed the UPS. This address will determine which UPS the SNMP adapter communicates with. You can set the address by typing **2 <0-127>** and pressing **Enter**. Choose the number 0-127 that corresponds to the UPS address.

After you have set the UPS address, you can return to the main setup screen by typing **0** and pressing **Enter**.

#### **NOTE: The UPS address you set must correspond to the address of the UPS you want the SNMP adapter to communicate with.**

# **Display Settings**

This screen displays all of SNMP Solo's current settings. To access this screen, type **5** at the prompt from the Main Menu. The current settings display:

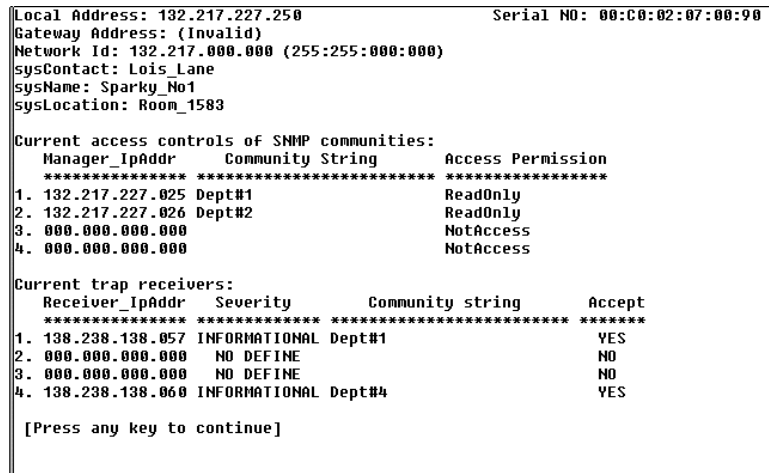

#### **Figure 10 Display All Current Settings**

The settings are the following fields:

- Local, SNMP Solo*'s*, Address and serial number (physical address)
- Gateway and Network address
- System Contact Name (Your system administrator's or a contact's name)
- System Name

- Location (location of your UPS and SNMP Solo)
- List of the current communities with their access control code
- List of the current trap receivers with their severity level codes

# **Reset Configuration to Default**

If you press *<6>*, the program resets all fields to default. To display the results, press *<5>* for Display Settings. Most fields have no values.

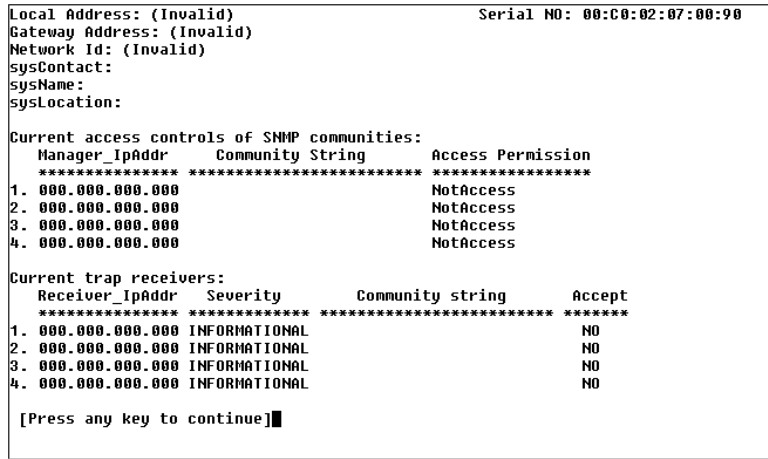

**Figure 11 Reset Values To Default**

# **To Save and Exit**

If you are satisfied with your configurations, save them and exit. To save, press *<7>*. The screen displays the following message:

```
<<<<<<------------------------------->>>>>
End of UPS SNMP Agent Setup Program.
Turn off DIP switch of setup.
Disconnect the power of SNMP agent.
Connect the power of SNMP agent.
<<<<<<------------------------------>>>>>
```
**Figure 12 Save and Exit Messages For Configuration**

This messages informs or directs you:

- 1. The Setup program has ended.
- 2. Turn off the DIP switch (switch 1 UP).
- 3. Disconnect the power supply from the SNMP Solo.
- 4. Re-connect the power supply to the SNMP Solo.

# **TelNet Options**

You can also TelNet to the IP address of the SNMP Solo after it has been installed on your network. Once you have successfully established a TelNet connection with the adapter you may access the configuration menu as if you were directly attached to it via the configuration port.

```
Telnet Password: (none)
COMMAND:
set --set telnet password.
clear -- clear Telnet password.
'0' --return to main menu.
USAGES:
set <new password>
clear
Enter Command \Rightarrow
```
#### **Figure 13 Telnet options**

The TelNet options menu gives some additional features that you can use after you have established a TelNet connection.

#### **CAUTION: The firmware upload has already been accomplished at the factory. Before you proceed with this option, you must contact our technical support team for assistance.**

This option supports upgrades to the firmware program when they become available. Should an upgrade be available, call our technical support team for assistance with the upgrade.

If you inadvertently use this option, your system suspends (locks). To restart, unplug the power supply from the SNMP Solo, and re-connect the power supply to the SNMP Solo.

# **Exit Without Saving**

This options lets you quit the program without saving any of your configuration settings. To exit, type **0** (zero).

*Final Installation*

Now that you have completed Configuration you are ready to connect the SNMP Solo to your UPS and to the network. Follow these steps to complete the installation:

- 1. Turn DIP switch 1 on the SNMP Solo from the **DOWN** (ON) position to the **UP** (OFF) position.
- 2. Disconnect the configuration cable from the SNMP Solo adapter and the terminal or PC. Store this cable for future use.
- 3. Disconnect the SNMP Solo from the power supply.
- 4. Locate the cable labled "73743". This is the UPS interface cable. Place the SNMP Solo close enough to the UPS so the UPS interface cable can connect the SNMP Solo's serial port and the UPS's serial port.
- 5. Connect the labelled end of the UPS interface cable to the SNMP Solo's serial port. Connect the other end to the UPS's serial port.
- 6. Connect the SNMP Solo to the Ethernet cable—either UTP or BNC.
- 7. Reconnect the SNMP Solo to the power supply.

# **Verify the SNMP Solo Operation**

After you complete all configuration settings and connect the SNMP Solo to the network, *check the LINK status*.

#### LED Status After Power Up

At first, green and red LEDs do not light.

Green LED begins to pulse randomly, showing network activity.

Five to ten seconds after power up, the red LED flashes rapidly; this indicates that the SNMP Solo is determining which UPS model is connected to your system.

After SNMP Solo determines your UPS model, the red LED turns off.

The red LED pulses once whenever the SNMP Solo detects a communication failure.

Final Installation 23

If the SNMP Solo detects three communication failures in a row, the red LED turns on and stays on until the SNMP Solo receives a successful communication from the UPS.

# **Establish Network Communications**

1. PING SNMP Solo.

Issue a PING command from the NMS. If you do not get a response, check the SNMP Solo's network connection and IP address.

2. Test the adapter with an NMS. Perform a "*get*" command and a "*set*" command. If either command fails, check the SNMP Solo access controls. The manager must have read permission to execute a *get* command successfully and read/write permission to execute a *set* command successfully.

(See the *Configuring the NMS* section for a detailed discussion.)

### **Your SNMP Solo SNMP adapter is now installed and completely functional.**

24 *Final Installation*

# **Configuring the NM**

To complete the SNMP Solo installation and configuration process, you must compile the necessary MIBs to configure the NMS.

Any NMS with a MIB compiler can manage the SNMP Solo adapter. For instructions on how to compile MIBs for the most popular NMSs—Novell's NetWare Management Station, Hewlett-Packard's OpenView Network Node Manager, and SunConnect's SunNet Manager; see the corresponding heading below.

# **General Network Management Stations**

Follow these general procedures to configure an NMS:

- Compile the device MIBs.
- Add SNMP Solo object to the *Management Map*.
- Ping the SNMP Solo.

### **HP OpenView Network Node Manager for HP-UX**

## *Compile the Device MIB*

- 8. Copy the UPS MIB file from the TAR formatted diskette into the subdirectory **/usr/OV/snmp\_mibs**.
- 9. From the main menu, select *Options*
- 10. Load/Unload *MIBs: SNMP...*
- 11. Select *Load*.
- 12. Select the MIB file copied earlier.
- 13. Select *OK*.

### *Add SNMP Solo Object to the Management Map*

- 1. Select the submap then *Edit: Add Object*.
- 2. Select the group computer.
- 3. With the middle (or opposite) mouse button, drag the generic symbol subclass device to the submap.

- 4. Enter a name for the object in the Selection and Label fields of the *Add Object* box.
- 5. Highlight *IP Map* from *Object Attributes* group.
- 6. Select Set Object Attributes button.
- 7. Enter Host name and IP address of SNMP Solo adapter.
- 8. Enter *OK*.
- 9. Enter *OK* at *Add Object* menu.
- 10. Enter *OK* at *Add Object:palette*.

### *Poll the Device OIDs*

- 1. From the main menu, select *Monitor: MIB* values then *Browse MIB: SNMP*.
- 2. Move around the MIBs to view the UPS device information.

### *Set the Device OIDs*

From the main menu, select *Monitor: MIB* values then *Browse MIB: SNMP*.

- 1. Select a MIB variable you want to alter; click on it.
- 2. Enter the new value then click on *Set*.
- 3. Click on *Start Query* to view the changes.

### *Ping the SNMP Solo*

- 1. Change active Window to *Shell*.
- 2. Type ping <IP address> and press <enter>.

### **Novell's NetWare Management Station v.2.0**

#### *Compile the Device MIB*

1. Copy the UPS MIB file from the DOS formatted diskette into the subdirectory

 *\***nms\snmpmibs\current**.

- 2. From the main menu, select *Tools* then SNMP MIB Compiler.
- 3. From the *SNMP MIB Compiler* box, select Compile.
- 26 *Configuring the NMS*

#### *Add SNMP Solo Object to the Management Map*

The NMS will discover the NetMon and add it to the Management map during its discovery pass.

### *Poll the Device OIDs*

- 1. From the main menu, select *Tools* then the *SNMP MIB Browser*.
- 2. From the *SNMP MIB Browser* box, select the IP protocol and then enter the IP Address.
	- a) select the profile *to read*.
	- b) select *OK*.

### *Set the Device OIDs*

- 1. From the main menu, select *Tools* then *SNMP MIB Browser*.
- 2. From the *SNMP MIB Browser* box, select *Add*.
- 3. From the *SNMP Profile Editor* box,
	- a) assign the profile a name, a community, and a poll interval.
	- b) select the OID groups from the Group Choice then select Add to transfer them to the Group Selection(s).
	- c) Save the profile.

### *Ping the SNMP Solo*

- 1. From the main menu, first select *Fault,* second *Test Connectivity,* and third *Once*.
- 2. From the *Test Connectivity* box,
	- a) type in the IP address.
		- b) select *Test*.

Configuring the NMS 27

### **SunConnect SunNet Manager**

### *Compile the Device MIB*

- 1. Copy the UPS MIB file from the TAR formatted diskette into the subdirectory specified by **na.snmp.schemas** keyword in **\$SNMHOME/snm.conf.**
- 2. Execute **mib2schema** on the MIBs. This creates respective **\*.mib.oid** and **\*.mib.schema** and **\*.mib.traps** files.
- 3. In the *SNM console window*, select *File|Load*.
- 4. Select *Management Database*.
- 5. Click on **\*.mib schema**, where \*= the name of each MIB copied in step 1 and select *Load*.
- 6. Start a new shell window; change to the subdirectory **\$SNMHOME/agent** and execute *build\_oid*. This creates an oid database using all compiled MIBs.
- 7. Append *\*.mib.traps* to the file specified by *na.snmptrap.default* keyword in **\$SNMHOME/snm.conf**.

#### *Add SNMP Solo Object to the Management Map*

- 1. Enter the submap where the managed device will be placed.
- 2. Select *Edit, Create, Component, lanbox* with the right (opposite) mouse button. Select *Create*.
- 3. The *Properties* box displays.
- 4. Enter the SNMP Solo 's name as it appears in **etc/hosts** or in the name server.
- 5. Enter the *SNMP WrCommunity*.
- 6. Select the desired MIBs.
- 7. Choose a color for the device.
- 8. Select *Apply*. This adds the device to the submap.
- 9. Create a managed device view with the following steps:
	- a) Select the relevant submap .
	- b) Select *Edit*, *Create*, *View*, subnet with the right (opposite) mouse button.
	- c) Select *Create* and press *<enter>.*
	- d) Enter the view name.
	- e) Copy and paste the glyph into the managed device view.

28 *Configuring the NMS*

### *Poll the Device OIDs*

- 1. Select the device glyph with the right mouse button.
- 2. Select **Quick Dum**, **\*-MIB** then one of the MIB groups. A window appears displaying a snapshot of the group.

### *Set the device OIDs*

- 1. Select the device glyph with the right mouse button.
- 2. Select *Set Request*, **\*-MIB**, {*OID name*}.
- 3. When the *Set Tool* application displays,
	- a) Click on *Get* to receive the current values.
	- b) Select a new value by clicking on *New Value* then by clicking *Set*.
	- c) Click on *Get* again to view the changes.

### *Ping the SNMP Solo*

- 1. Change active Window to Shell.
- 2. Type ping <IP address> and press <enter>.

Configuring the NMS 29

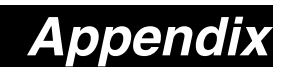

This appendix has three sections: *Reference*, *Glossary*, and *Troubleshooting*.

# **Reference**

This section discusses Communities, IP Addresses, Sub net masking, and routers/gateways.

## **Communities**

A community is a string of printable ASCII characters that identifies a user group with the same access privileges. For example, a common community name is "public."

For security purposes, the SNMP agent validates requests before responding. The agent can be configured so that only trap managers that are members of a community can send requests and receive responses from a particular community. This prevents unauthorized managers from viewing or changing the configuration of a device.

## **IP Addresses**

Every device on an internetwork must be assigned a unique IP (Internet Protocol) address. An IP address is a 32-bit value comprised of a network ID and a host ID. The network ID identifies the logical network to which a particular device belongs. The host ID identifies the particular device within the logical network. IP addresses distinguish devices on an internetwork from one another so that IP packets are properly transmitted.

IP addresses appear in dotted decimal (rather than in binary) notation. Dotted decimal notation divides the 32-bit value into four 8-bit groups, or octets, and separates each octet with a period. For example, 199.217.132.1 is an IP address in dotted decimal notation.

To accommodate networks of different sizes, the IP address has three divisions—Classes A for large, B for medium, and C for small. The difference among the network classes is the

number of octets reserved for the network ID and the number of octets reserved for the host ID.

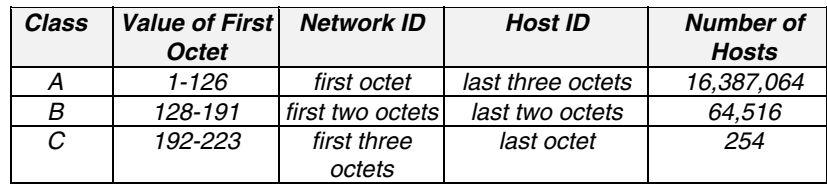

Any value between 0 and 255 is valid as a host ID octet except for those values the InterNIC reserves for other purposes.

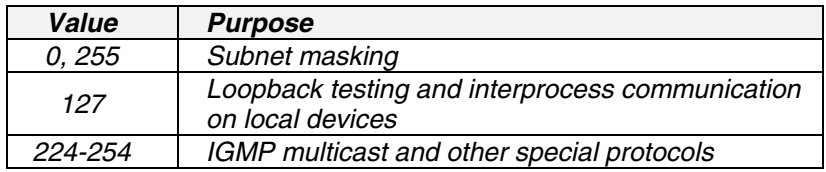

### **Subnetting and Subnet Masks**

Subnetting divides a network address into subnetwork addresses to accommodate more than one physical network on a logical network.

For example: A Class B company has 100 LANs (Local Area Networks) with 100 to 200 nodes on each LAN. To classify the nodes by its LANs on one main network, this company segments the network address into 100 subnetwork addresses. (If the Class B network address is 150.1.x.x, the address can be segmented further from 150.1.1.x through 150.1.100.x.)

A subnet mask is a 32-bit value that distinguishes the network ID from the host ID for different subnetworks on the same logical network. Like IP addresses, subnet masks consist of four octets in dotted decimal notation. You can use subnet masks to route and filter the transmission of IP packets among your subnetworks. The value "255" is assigned to octets that belong to the network ID, and the value "0" is assigned to octets that belong to the host ID.

For the example above, if you want all the devices on the subnetworks to receive each other's IP packets, set the subnet mask to 255.255.0.0. If you want the devices on a single subnetwork only to receive IP packets from other devices on its

own subnetwork, set the subnet mask to 255.255.255.0 for the devices on that subnetwork.

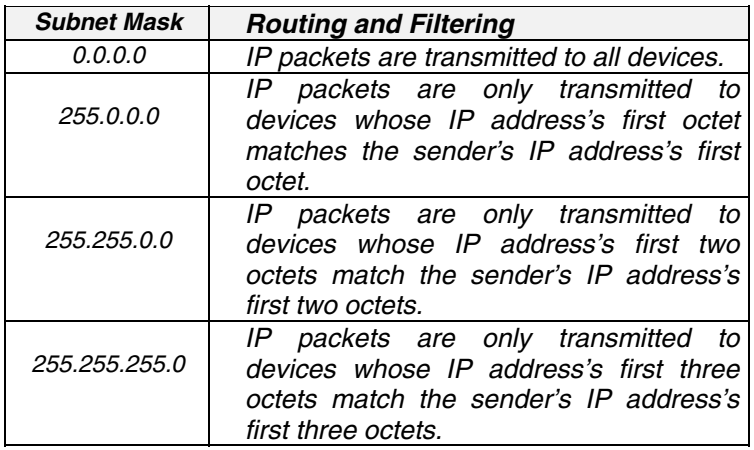

### **Gateways**

Gateway, also referred to as a router, is any computer with two or more network adapters connecting to different physical networks. Gateways allow for transmission of IP packets among networks on an internetwork.

# **Glossary**

The Glossary section defines the terms used in the SNMP Solo environment.

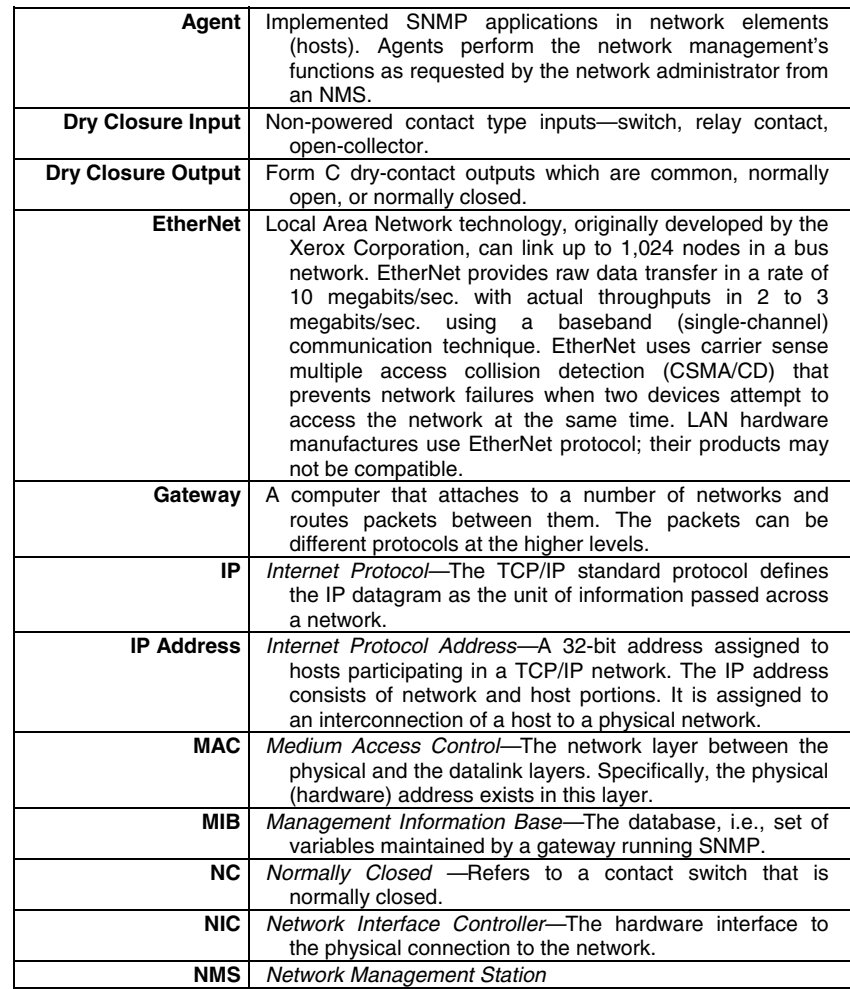

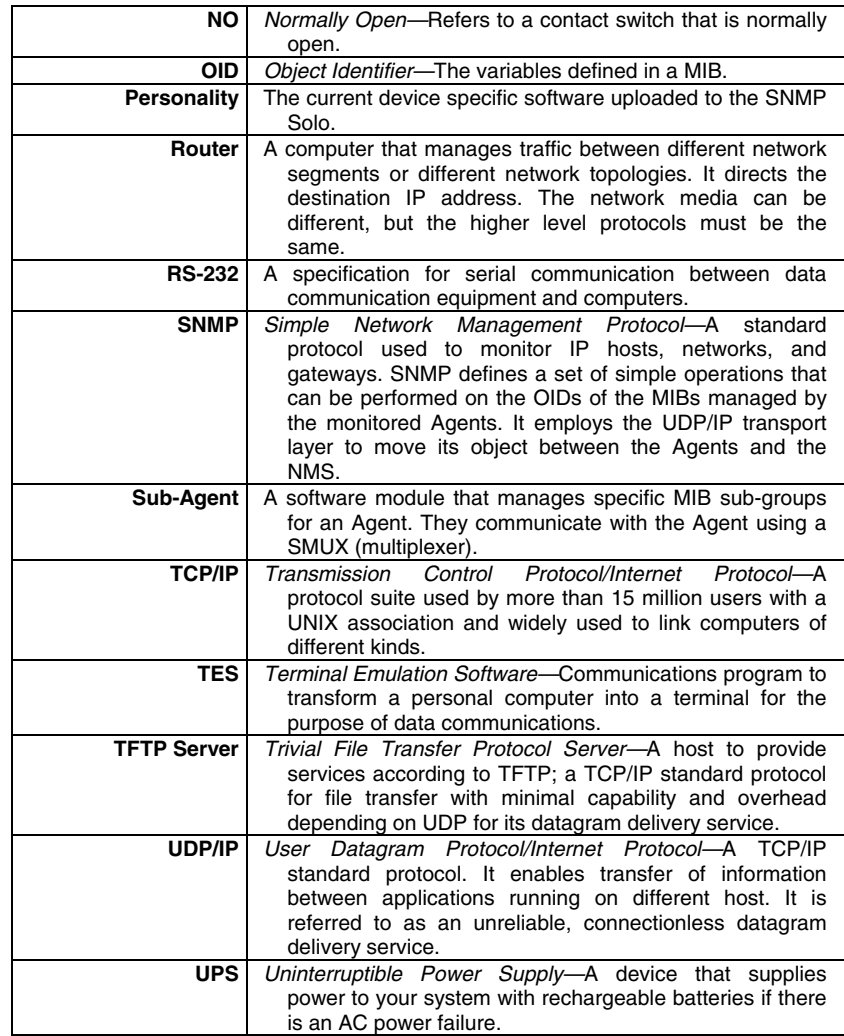

# **Troubleshooting**

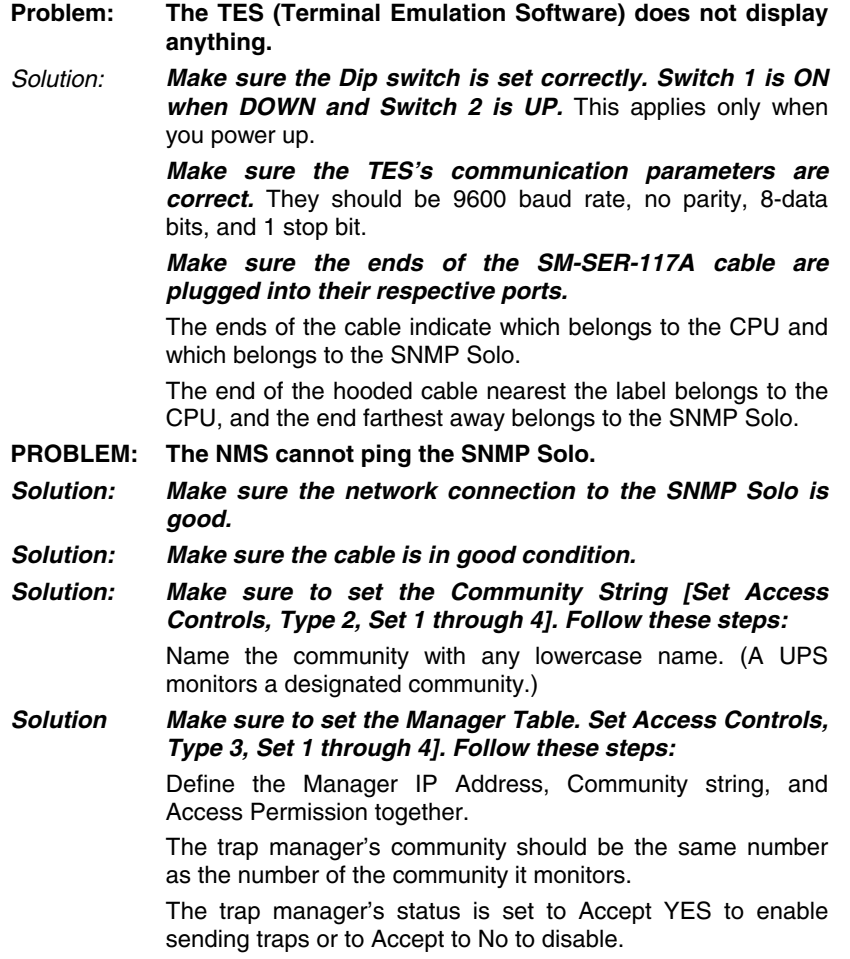

# **Placing a Technical Support Call**

In order to diagnose the problem you are having, our technicians need the following information from you: **Installation Site:**

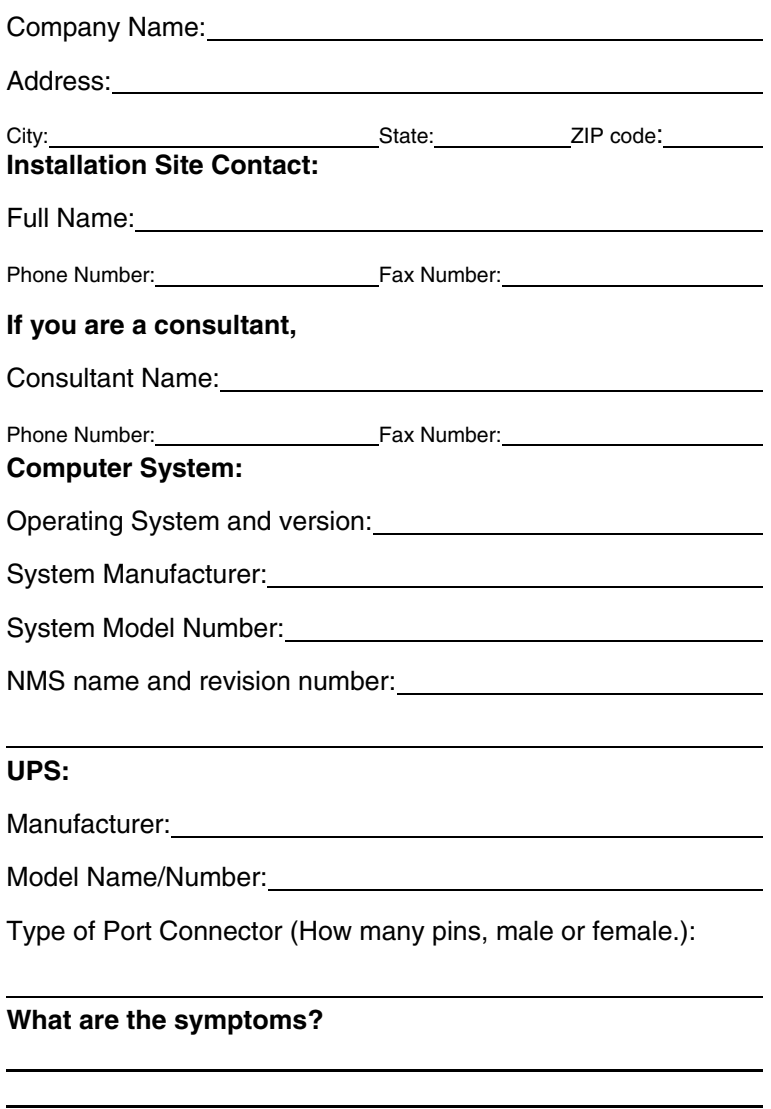

36 *Appendix*

# **<sup>2</sup> Technical Support 2**

If you have any questions about your SNMP Solo or about any Tripp Lite product, you can contact us at:

# **(773) 869-1234**

# *Reference Worksheet*

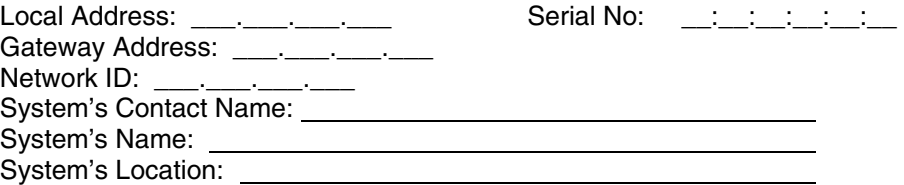

Current access controls of SNMP communities:

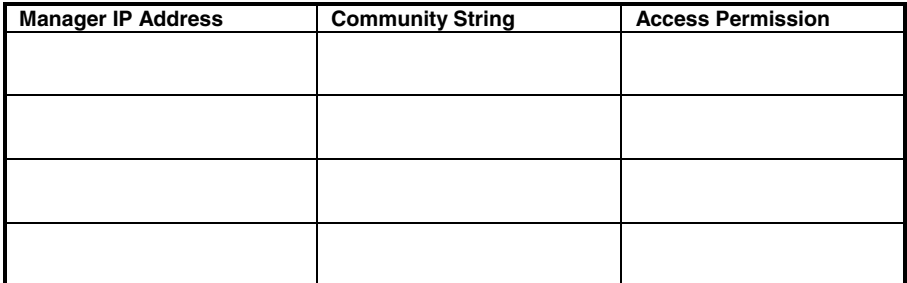

Current trap receivers:

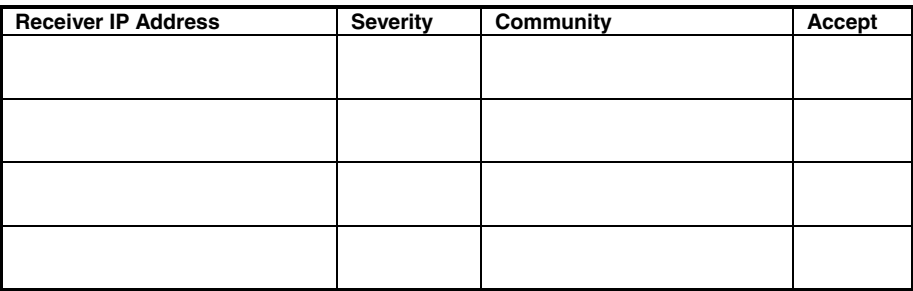

38 *Reference Worksheet*

Free Manuals Download Website [http://myh66.com](http://myh66.com/) [http://usermanuals.us](http://usermanuals.us/) [http://www.somanuals.com](http://www.somanuals.com/) [http://www.4manuals.cc](http://www.4manuals.cc/) [http://www.manual-lib.com](http://www.manual-lib.com/) [http://www.404manual.com](http://www.404manual.com/) [http://www.luxmanual.com](http://www.luxmanual.com/) [http://aubethermostatmanual.com](http://aubethermostatmanual.com/) Golf course search by state [http://golfingnear.com](http://www.golfingnear.com/)

Email search by domain

[http://emailbydomain.com](http://emailbydomain.com/) Auto manuals search

[http://auto.somanuals.com](http://auto.somanuals.com/) TV manuals search

[http://tv.somanuals.com](http://tv.somanuals.com/)